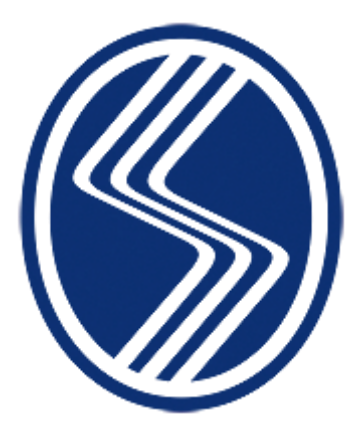

**SAKARYA ÜNİVERSİTESİ MÜHENDİSLİK FAKÜLTESİ İNŞAAT MÜHENDİSLİĞİ BÖLÜMÜ**

*STAJLAR HAKKINDA BİLGİLENDİRME*

*İnşaat Mühendisliği Bölümü Staj Komisyonu Belge Güncellenme Tarihi 04/12/2023*

## **1. STAJLAR VE SÜRELERİ**

Bölümümüzde toplamda 40 iş günü yapılması gereken 2 farklı zorunlu staj türü bulunmaktadır;

- **STAJ 1:** Yapı Stajı (**20 iş günü**)
	- Dördüncü yarıyıldan sonra yapılabilir.
	- Kalıp, demir, beton, duvar, sıva boya işleri, ahşap-çelik yapı ve çatı işleri kısmen veya tamamen görülmelidir (Bu konuda detaylı bilgiye "**SAU\_CIE\_STAJ\_ESASLARI**" dosyasından ulaşabilirsiniz.).
	- Yapı denetim firmaları ve ilçe belediyelerinde yapılan stajlar kabul edilmez.
- **STAJ 2:** Ulaştırma Stajı veya Hidrolik Stajı (**20 iş günü**)
	- Dördüncü yarıyıldan sonra yapılabilir.
	- Ulaştırma stajı: Karayolu veya demiryolu stajı olarak yapılabilir (Bu konuda detaylı bilgiye "**SAU\_CIE\_STAJ\_ESASLARI**" dosyasından ulaşabilirsiniz.).

## **2. STAJ YERLERİ VE DÖNEMLERİ**

#### **2.1. Staj Yerleri**

- Staj yerleri, öğrencilerin bizzat kendileri tarafından bulunur ve yurt içi/yurt dışı, kamu/özel kurum ve kuruluşlarda yapılabilir.
- Yurt dışında yapılan stajlara ait defterler staj yönergesinde (**SAU\_MF\_STAJ\_YÖNERGESİ**) belirtilen esaslara göre İngilizce doldurulabilir.
- Staj yerinin onaylanıp/onaylanmama durumunu "Staj Başvuru" ekranından (https://staj.sabis.sakarya.edu.tr/) takip edebilirsiniz. Bölüm tarafından bununla ilgili ek bir bilgilendirme yapılmayacaktır.

#### **2.2. Staj Tarihleri**

- Stajlar Mühendislik Fakültesi tarafından belirlenen tarihlerde (derse katılımın zorunlu olduğu eğitim-öğretim ve sınav dönemleri dışında) yapılır.
- Belirlenen tarihlerin dışında staj yapmak durumunda kalan öğrenciler dekanlıktan onay almak zorundadır.
- Öğrencilerin staj başvurularını **sigorta işlemlerinin sorunsuz bir şekilde yapılabilmesi için** komisyon tarafından belirlenen son başvuru tarihine kadar yapmaları gerekmektedir.
- Finallerin staj tarihine denk gelmesi sorun oluşturmamaktadır. Stajı aksatmadan sınavlara girilebilir.
- Stajlar her haftanın Pazartesi günü başlamak zorundadır. Cumartesi, Pazar günleri ile resmi tatil günlerinde staj yapılamaz.
- Yaz okulu dönemi içerisinde herhangi bir üniversiteden/birimden ders alan öğrenci, yaz okulu süresince staj yapamaz.
- Belirtilen staj süreçleri ve esasları çerçevesinin dışında, staj komisyonu haberi ve onayı dışında yapılan her işlemden öğrenci sorumludur.

### **3. UZAKTAN STAJ**

• Uzaktan staj, Sakarya Üniversitesi Önlisans ve Lisans Eğitim-Öğretim ve Sınav Yönetmeliğinin 7.Maddesinin 2.Bendindeki derse yazılma kurallarına uygun olmak koşulu ile mezuniyet durumunda olanlar için geçerlidir. • Uzaktan Staj Başvuru Formu ve gerekli ek belgeler (bölüm web sayfasında mevcut) hazırlanarak [sauciestaj@sakarya.edu.tr](mailto:sauciestaj@sakarya.edu.tr) adresine başvuru yapılması gerekmektedir.

## **4. KİMLER STAJ YAPABİLİR?**

- 1. sınıf öğrencileri staj yapamazlar.
- 2. sınıf öğrencileri bahar yarıyılı sonunda tek bir staj yapabilirler,
- 3. ve 4. Sınıf öğrencileri bahar yarıyılı sonunda iki staj yapabilirler.

## **5. STAJ BAŞVURUSU**

- Staj başvuru işlemleri https://staj.sabis.sakarya.edu.tr/ modülü üzerinden yürütülecektir.
- Staj başvurusu online alındığı için öğrencinin firmaya/bölüme/dekanlığa gitmesine gerek yoktur. Belirtilen son başvuru tarihi öncesinde öğrenci formu doldurmalıdır, bu konuda tüm sorumluluk öğrenciye aittir.
- İlgili link üzerinden aşağıda belirtilen işlem adımlarını izleyerek staj başvurunuzu oluşturunuz;
- **1-** https://staj.sabis.sakarya.edu.tr linkini adres çubuğuna yazınız ve **Şekil 1**'de gösterilen "giriş" linkine tıklayınız.

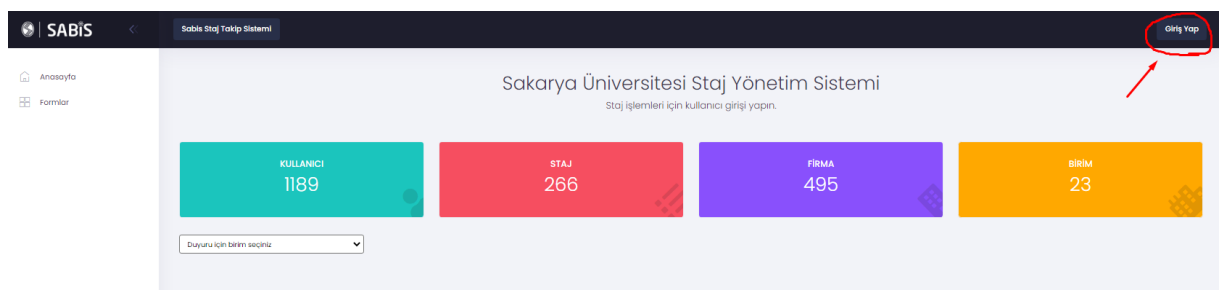

**Şekil 1.** Staj sabis sistemine erişim

**2-** Açılan ekranda Kullanıcı adı kısmına SABİS kullanıcı adınızı (b111210000), şifre kısmına ise SABİS şifrenizi yazıp **Şekil 2**'de gösterilen "giriş yap" linkine tıklayınız.

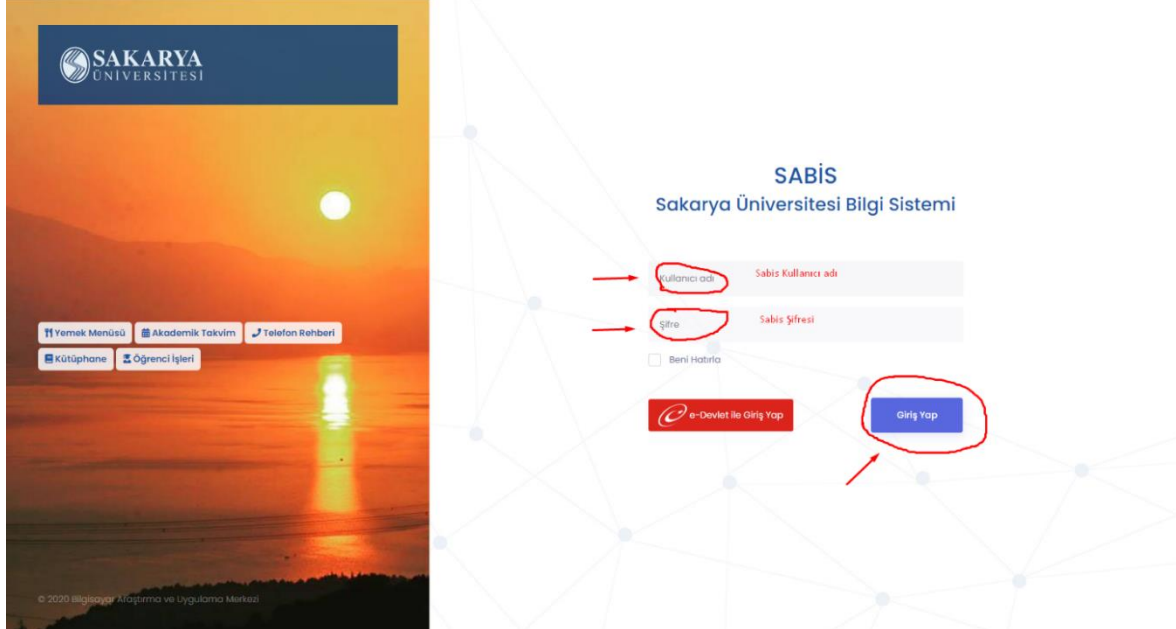

**Şekil 2.** Staj sabis sistemine giriş

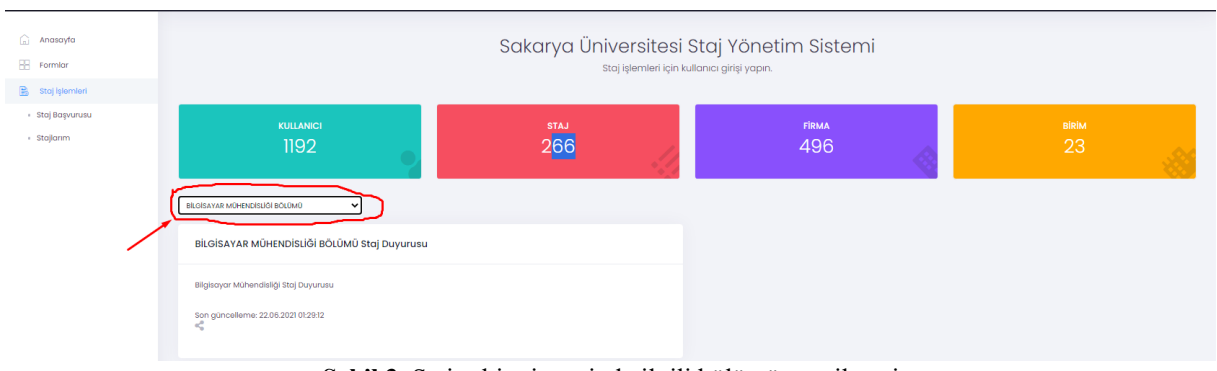

### **3- Şekil 3**'te gösterilen staj işlemleri kısmından okumakta olduğunuz bölümü seçiniz.

**Şekil 3.** Staj sabis sisteminde ilgili bölümün seçilmesi

**4- Şekil 4**'te gösterilen staj işlemleri sekmesi altında yer alan "Staj Başvurusu" linkine tıklayınız. Açılan ekranda yer alan "Adım 1" sekmesinde bölümün yayınlamış olduğu staj duyuru metnini okuyunuz ve "Sonraki Adım" sekmesine tıklayarak Adım 2'ye geçiniz.

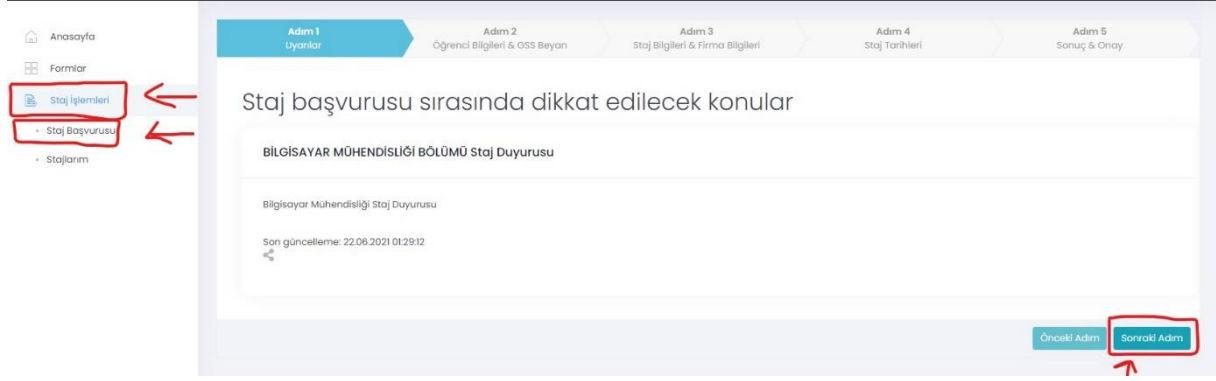

**Şekil 4.** Staj başvurusunun 1.adımında yapılması gerekenler

**5- Şekil 5**'teki Adım 2 sekmesinde, öğrenci Bilgileri ve GSS beyanı yer almaktadır. Bu alanda telefon numarası ve banka iban bilgisini girmenize **gerek yoktur**. Genel Sağlık Sigortası beyanıyla ilgili durumunuza uyan kutucuğu işaretleyerek "Sonraki Adım" ikonuna tıklayınız ve Adım 3'e geçiniz.

| Adım 1<br>Uyarılar | Adım 2<br>Öğrenci Bilgileri & GSS Beyan                                                                           | Adım 3<br>Staj Bilgileri & Firma Bilgileri | Adım 4<br>Staj Tarihleri | Adım 5<br>Sonuc & Onay                                                                                                    |  |  |  |  |
|--------------------|----------------------------------------------------------------------------------------------------|--------------------------------------------|--------------------------|----------------------------------------------------------------------------------------------------|--|--|--|--|
| Öğrenci Bilgileri  |                                                                                                    |                                            |                          |                                                                                                    |  |  |  |  |
| Ad Soyad           |                                                                                                    |                                            |                          |                                                                                                    |  |  |  |  |
| Öğrenci No         |                                                                                                    | miyorum                                    |                          |                                                                                                    |  |  |  |  |
| Birim              | BİLGİSAYAR MÜHENDİSLİĞI BÖLÜMÜ<br>emden Annem / Babarn üzerinden Genel sağlık sigortası kapsamında sağlık hizmeti |                                            |                          |                                                                                                    |  |  |  |  |
| Telefon            | 5450000000                                                                                                    |                                            |                          |                                                                                                    |  |  |  |  |
| Banka Iban         | Banka Iban numaranızı giriniz                                                                                     |                                            |                          |                                                                                                    |  |  |  |  |
|                    |                                                                                                    |                                            |                          |                                                                                                    |  |  |  |  |
|                    |                                                                                                    |                                            |                          | <b>Önceki Adım</b><br>Sonraki Adım                                                                                                    |  |  |  |  |
|                    |                                                                                                    |                                            |                          | Genel Sağlık Sigortası Beyan ve Taahhüdü<br>ilemden Annem / Babam üzerinden Genel sağlık sigortası kapsamında sağlık hizmeti alıyorum.<br>nedenle mesleki uygulama boyunca genel sağlık sigortası kapsamında olmayı kabul<br>Imiyorum. Bu nedenle mesleki uygulama boyunca genel sağlık sigortası kapsamında olmayı<br>abul ediyorum. |  |  |  |  |

**Şekil 5.** Staj başvurusunun 2.adımında yapılması gerekenler

**6- Şekil 6**'da gösterilen Adım 3'te, staj ve firma bilgileri yer almaktadır. Bu alanda bölümün tanımlamış olduğu staj tarihlerinden durumunuza uygun staj tarihi seçiniz. Daha sonra, "Staj Yapılacak Firmayı Seçiniz (Firma Ekle)" sekmesinde staj yapacağınız firma sisteme tanımlı ise firmayı seçerek "Sonraki Adım" butonunu tıklayınız.

**NOT:** Staj yapmak istediğiniz firma listede bulunmuyorsa, "Firma Ekle" butonundan staj yapmak istediğiniz kurum bilgilerini girerek kaydediniz. Bu durumda staj yapacağınız firma staj komisyonu onayına düşecektir. Bu süreçte firma hakkında kısa tanıtım yapan (çalışan sayısı, çalışma konuları ve firmada staj yapılacak alanda bir mühendisin bulunup bulunmadığı) bir e-postayı **ilgili komisyon üyesine** gönderiniz. Komisyonun belirttiğiniz firma kaydını onaylaması durumunda başvuru işleminize devam edebilirsiniz. Firmanın reddedilmesi durumunda **bu firmada staj yapamazsınız**.

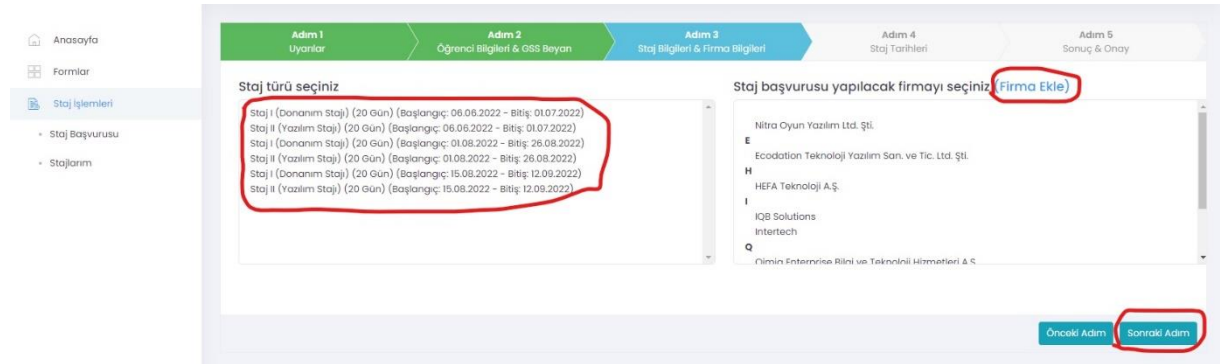

**Şekil 6.** Staj başvurusunun 3.adımında yapılması gerekenler

**Firma Ekle** sekmesine devam edildiyse; firma ile ilgili istenen bilgiler tam ve eksiksiz bir şekilde bu sekmede giriniz ve **Şekil 7**'de gösterildiği gibi "Kaydet" butonuna tıklayınız.

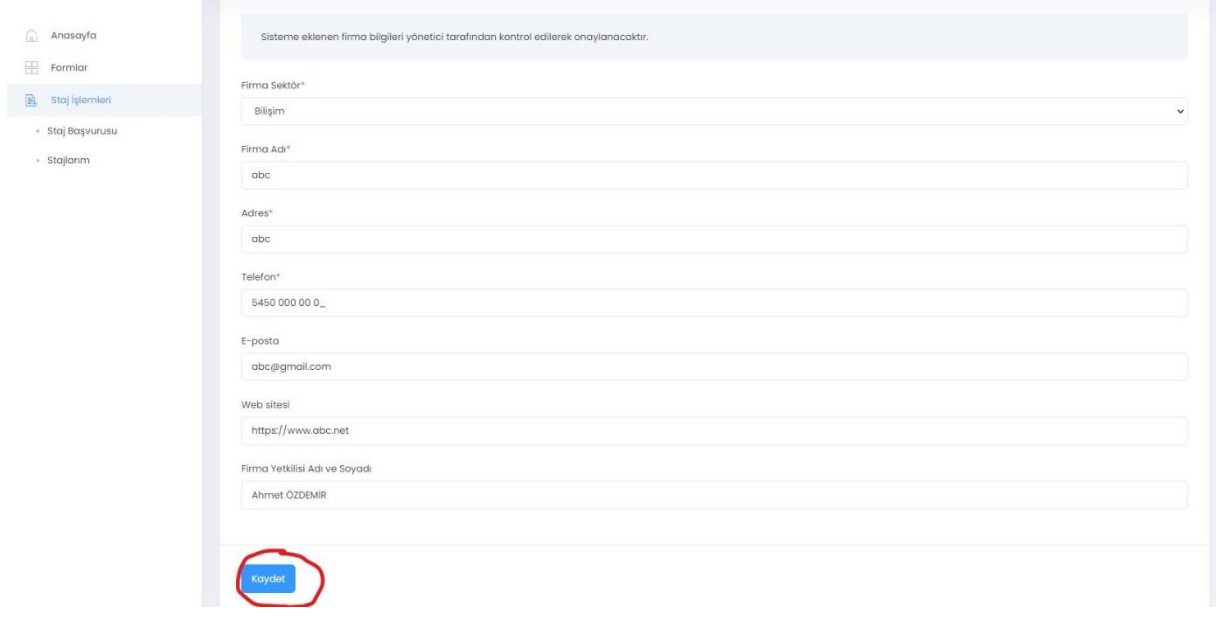

**Şekil 7.** Staj başvurusunun 3.adımında firma eklerken yapılması gerekenler

Kaydet dedikten sonra ekran **Şekil 8**'deki duruma dönüşecektir. Komisyon tarafından firmanın onaylanıp onaylanmama durumunu Staj Başvuru ekranından takip edebilirsiniz.

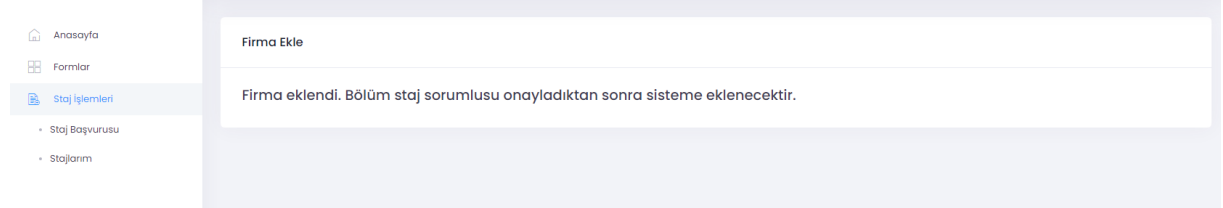

**Şekil 8.** Staj başvurusunun 3.adımında firma onayı hakkında bilgi sekmesi

**7-** Adım 4'te **Şekil 9**'da gösterildiği gibi staj tarihleri bilgisi yer almaktadır. Staj Başlangıç tarihinizin kontrolünü gerçekleştiriniz. (Staj bitiş tarihi otomatik olarak hesaplanmaktadır). Staj ile ilgili taahhüt onay kutucuklarını işaretleyerek "Sonraki Adım" sekmesine tıklayarak Adım 5'e geçiniz.

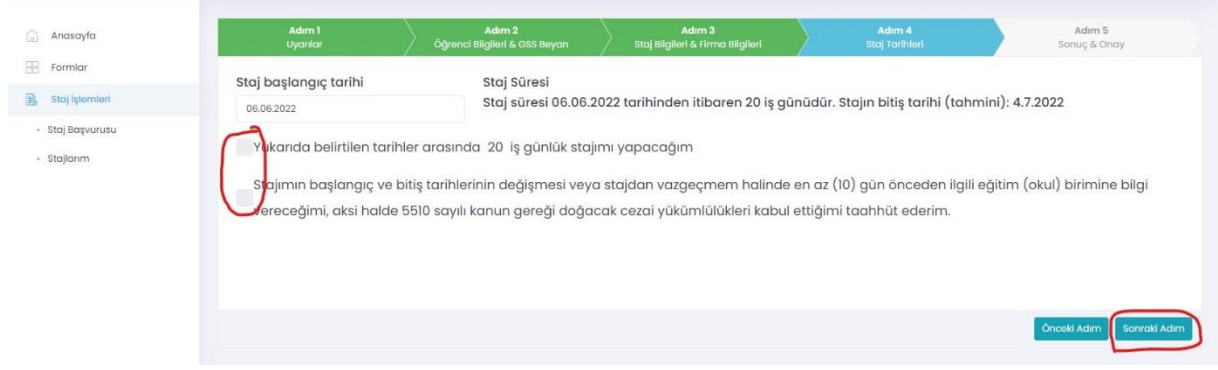

**Şekil 9.** Staj başvurusunun 4.adımında staj tarihleri bilgisi

**8-** Adım 5'te **Şekil 10**'da gösterilen onay bilgileri yer almaktadır. Bu alanda yer alan **Staj Kabul Formunun**  çıktısını alarak veya indirerek bu formu staj yapmak istediğiniz kuruma ıslak imza ile formu onaylatmanız gerekmektedir (kaşe ve var ise mühür işlemi de bu alanda yapılmalıdır). **"KAYDET**" butonuna basarak başvurunun ilk aşamasını tamamlayınız.

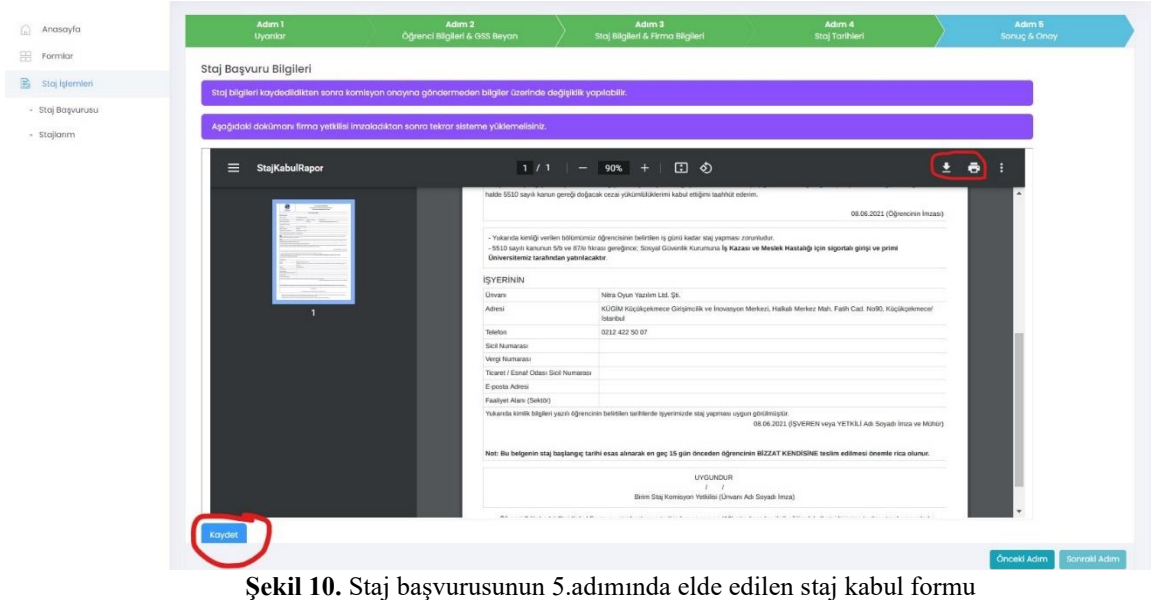

Bu işlemden sonra başvurunuzu ana sayfanın sol kısmında kalan stajlarım bölümünden takip edebilirsiniz. Bu bölüme tıkladıktan sonra karşınıza **Şekil 11**'deki gibi bir sayfa açılacaktır bu sayfadan "sil" butonuna tıklayarak

hatalı başvuru yaptıysanız başvurunuzu silebilirsiniz. "Detay" butonuna tıklayarak Adım 5'te çıktısını aldığınız Staj kabul formunun Firmaya onaylatılmış halini sisteme yükleyebilir ve stajınızı, Staj Komisyonu onayına sunabilirsiniz.

| Stoj Iglemleri   | Firma                        | Birim                          | Staj Türü              | <b>Başlangıç Tarihi</b> | <b>Bitiş Tarihi</b> | Staj Durum   | Açıklama | İşlem   |
|------------------|------------------------------|--------------------------------|------------------------|-------------------------|---------------------|--------------|----------|---------|
| - Staj Başvurusu | Nitro Oyun Yazılım Ltd. Şti. | BILGÍSAYAR MÚHENDÍSLÍGÍ BÓLÚMU | Staj I (Donanım Stajı) | 06.06.2022              | 04.07.2022          | Hazirlaniyor |          | Detαy ∣ |
| Stajlarım        |                              |                                |                        |                         |                     |              |          |         |

**Şekil 11.** Staj başvurusunun detaylarının görüntülenmesi

**"**Detay" sekmesine tıkladıktan sonra firmanın imzalamış olduğu **onaylı Staj Kabul Formu'**nu yükleme işlemini **Şekil 12**'de gösterilen "Browse" sekmesinden gerçekleştirebilirsiniz.

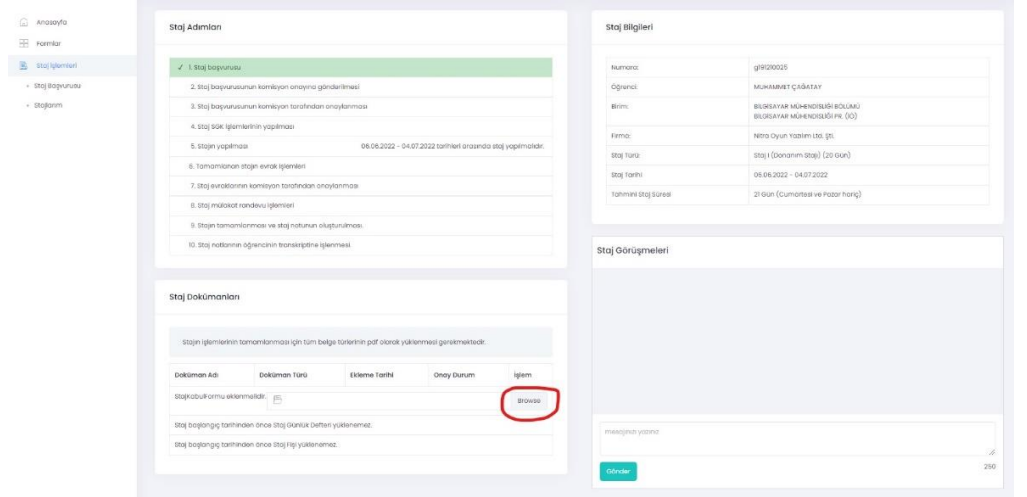

**Şekil 12.** İmzalı/Onaylı staj kabul formunun sisteme eklenmesi

**9-** Yüklemiş olduğunuz firma onaylı staj kabul formu, Staj Komisyonu onayına gönderilmelidir. Staj kabul formunuzun doğru bir şekilde yüklendiğinden emin olduktan sonra ("Görüntüle" butonuna tıklayarak yüklemiş olduğunuz formu görüntüleyebilir ya da yanlış bir evrak yükleme durumunda da sil butonu aracılığıyla doğru formu yeniden yükleyebilirsiniz.) **Şekil 13**'te gösterildiği gibi "**Onaya Gönder"** butonuna tıklayarak başvurunuzu staj komisyonu onayına gönderebilirsiniz.

## **NOT:** Staj kabul formunu sisteme yüklemeden **"Onaya Gönder"** butonu görünmeyecektir.

Onaya göndermeniz durumunda başvurunuz komisyon tarafından incelenecek ve uygun görünmesi durumunda onaylanacak veya reddedilecektir. **Bu işlemlerin hepsi online gerçekleşecek olup okula evrak getirmenize gerek yoktur.**

**Başvurunuz onaylandıktan sonra SGK giriş belgenize "Stajlarım" menüsünden ulaşabilirsiniz.** Bu aşamadan sonra onaylanan tarihlerde stajınızı yapabilirsiniz.

Staj başvurunuz reddedilirse yukarıdaki adımları tekrar ederek yeniden başvuru yapmanız gerekmektedir**.**

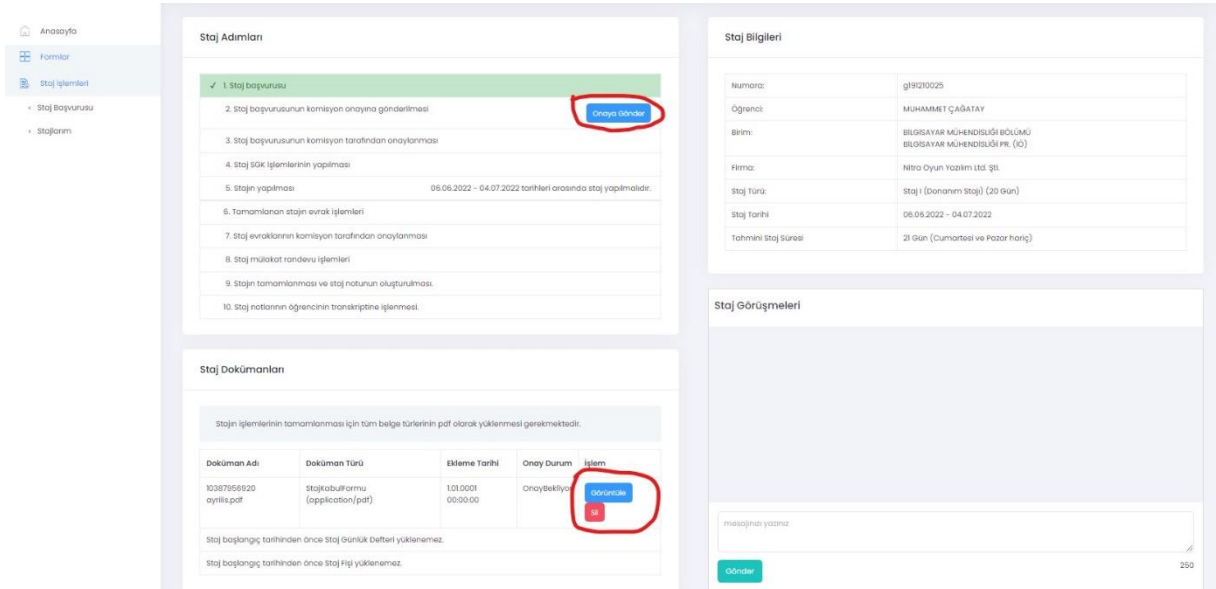

**Şekil 13.** Staj başvurusunun komisyon onayına gönderilmesi

Staj bitiminde doldurmanız gereken evrakları **Staj Defteri, Staj Fişi (Staj Değerlendirme Formu)** ilgili kısımlara yüklemelisiniz. Staj fişi, firmanın staj süresince yaptığınız iş ve işlemler ile ilgili firmanın sizi değerlendirdiği belgedir. Staj bittikten sonra hazırlayıp, taratarak sisteme yüklemeniz gerekmektedir. Yükleme işlemi, staj bitiminde aktif olacak butonlar aracılığı ile gerçekleştirilecektir. Bu evraklara <https://cie.sakarya.edu.tr/tr/icerik/16501/81668/staj> adresinden erişebilirsiniz. Yürütülmesi gereken işlemler ise **7. Bölüm'**de açıklanmıştır.

#### **6. STAJ SIRASINDA YAPILMASI GEREKENLER**

- Yapılan çalışmalar günlük olarak staj defterine işlenmelidir.
- Staj defteri el yazısı ile doldurulmalı ve defterin doldurulmasında mavi tükenmez kalem, dolmakalem, pilot kalem vb. kullanılmalı (Kurşun kalem kullanılarak staj defteri doldurulmamalıdır.).
- Yazılar okunaklı olmalıdır. Okunabilir durumda olmayan staj defterleri reddedilecektir.
- Örnek staj defteri sayfasını bölüm web sayfasında (http://cie.sakarya.edu.tr/tr/icerik/5819/81668/staj) bulabilirsiniz.
- Örnek staj defterindeki ilk iki sayfa (Dış kapak ve İç kapak) eksiksiz olarak doldurulmalıdır.
- Staj defterlerinde, hergün için yapılan işlerin ve defter içerisindeki konumunun yazıldığı Staj Raporu Çalışma Takvimi (İçindekiler) eksiksiz doldurulmalıdır.
- Staj defterinde ilk gün, staj yerinin genel tanıtımı (işyerinin adı, adresi, bağlı olduğu kuruluşlar, kısa tarihçesi, organizasyon yapısı, çalışma alanları, sektör içindeki yeri, misyonu, vizyonu, iş stratejisi vs.) yapılmalıdır.
- Staj defteri doldurulurken işyeri ve işyerinde yapılan faaliyetler hakkında bilgi verilmelidir. Kitap, dergi, makale veya internetten elde edilen bilgiler yazılmamalıdır.
- Staj yapılan hergün için öğrencininde içinde bulunduğu en az bir fotoğraf konulmalıdır. Fotoğraflar, staj defteri içinde baştan sona "Şekil" olarak numaralandırılacaktır (Şekil1,Şekil2...vb.). Metin içinde fotoğraflara mutlaka atıflar ve açıklamalar yapılacaktır.
- Staj defterlerinde doldurulan sayfaların alt ve üst tarafındaki bilgiler (yapılan iş, sayfa no, tarih, imza vb.) mutlaka doldurulmalıdır.

• Aynı iş yerinde staj yapan öğrencilerin, staj defterlerinin aynı olmaması gerekmektedir. Aksi takdirde, stajları kabul edilmez. Aynı işyerinde staj yapan öğrenciler bu durumu defterlerinde mutlaka belirtmeleri gerekmektedir.

#### **7. STAJ SONRASINDA YAPILMASI GEREKENLER**

- Staj defterleri, komisyonun belirlediği tarihte, staj sabis (https://staj.sabis.sakarya.edu.tr/) sistemine yüklenmelidir.
- Mezun durumda olan öğrenciler, staj defterlerini, staj bitiminde teslim etmeleri durumunda hızlı bir şekilde değerlendirmeye alınır.
- Süresi içinde teslim edilmeyen, eksik hazırlanmış veya onaysız defterler değerlendirilmez.
- Öğrencilerin stajlarını tamamladıktan sonra, öğrenci ve işyeri için aşağıda bulunan kayıt ve anket formlarını doldurmaları gerekmektedir.
- Staj işlemlerinin tamamlanabilmesi için tamamlanması gereken adımlar aşağıdaki gibidir;

**1-** <https://staj.sabis.sakarya.edu.tr/> sistemine giriniz. Başvuru aşamasında yüklenen **Staj Kabul Formu** imzalı olarak yüklenmediyse imzalı halini sisteme yükleyiniz (**Şekil 14**).

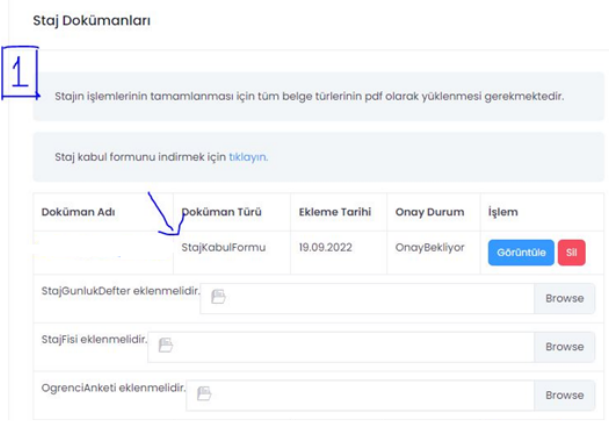

**Şekil 14.** Staj kabul formunun kontrolü

**2-** Boş haline <https://cie.sakarya.edu.tr/tr/icerik/16501/81668/staj> adresinden erişebileceğiniz **staj defteri**nizi doldurarak **Şekil 15**'te gösterildiği gibi sisteme yükleyiniz.

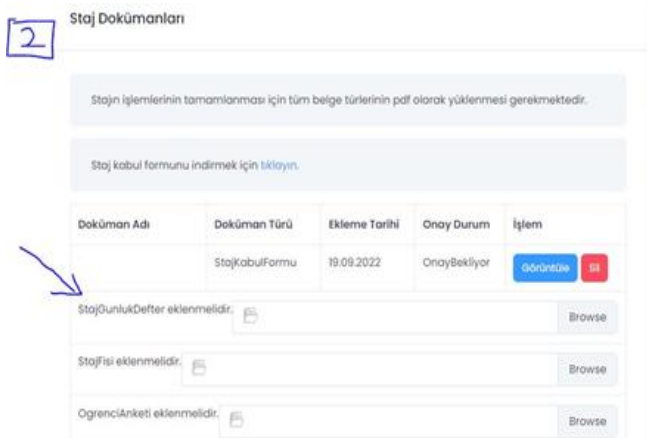

**Şekil 15.** Staj günlük defterinin yüklenmesi

**3-** Boş haline <https://cie.sakarya.edu.tr/tr/icerik/16501/81668/staj> adresinden erişebileceğiniz **staj fişi**'ni doldurarak **Şekil 16**'da gösterildiği gibi sisteme yükleyiniz.

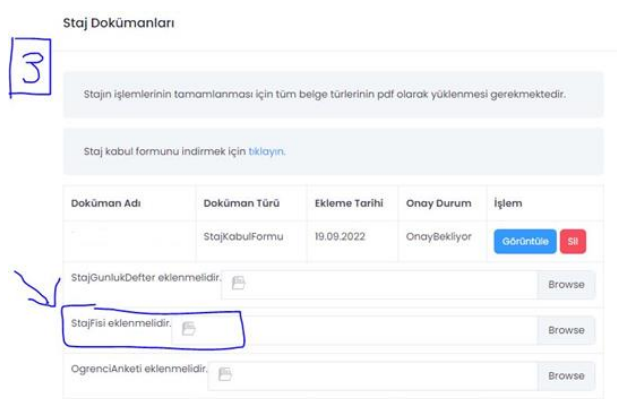

**Şekil 16.** Staj fişinin yüklenmesi

**4-** Boş haline<http://forms.gle/hm8ruABVcAThNYmt5> adresinden erişebileceğiniz **öğrenci anketi**ni doldurarak **Şekil 17** ile gösterilen kısma yükleyiniz. Anket sayfasının çıktısını almak için web sayfasının herhangi bir yerinde sağ tıklayarak "yazdır" denilmelidir. Bu yöntem ile dosya .pdf uzantısında kaydedilip ilgilisekmeye yüklenmelidir.

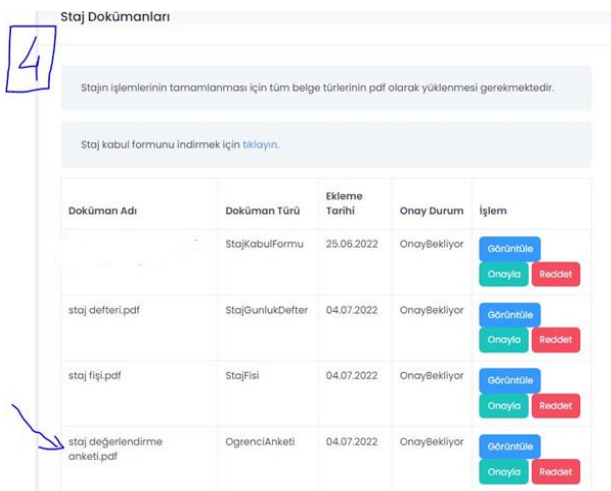

**Şekil 17.** Staj değerlendirme anketinin yüklenmesi

**5-**Boş haline aşağıdaki adresten erişebileceğiniz **stajyer değerlendirme anketinin** firmanızdaki ilgili yetkili tarafından doldurulması gerekmektedir. Sorumluluk staj yapan öğrenciye aittir. Bu sayfanın çıktısının alınıp staj komisyonuna getirilmesine gerek yoktur.

(https://docs.google.com/forms/d/e/1FAIpQLSdi9kezXpjSN4nObvan4incOFsHV8Wul-X2jxDzxAzFRjWyyg/viewform)

## **8. STAJ DEFTERLERİNİN DEĞERLENDİRİLMESİ**

- Stajını gerçekleştiren ve staj dokümanlarını belirtilen süreler içerisinde eksiksiz olarak sisteme yükleyen öğrencilerin staj defterleri komisyon tarafından değerlendirilir.
- Staj Komisyonu tarafından belirlenen ve ilan edilen tarihlerde staj mülakat sınavları yapılır. Mezun durumda olanlar için staj komisyonu toplanıp değerlendirme yapabilir.
- Staj komisyonu değerlendirme sonucunda öğrencinin yaptığı stajı, staj defterindeki bilgilere, belgelere ve gerekli hallerde yapılan kontrol ve mülakata göre kabul (20gün), kısmı süre kabul (5-10-15 gün) veya reddeder.
- Birbirine benzeyen, aynı konuları içeren, kopya izlenimi veren ve ders kitaplarındaki bilgilerden oluşan staj raporlarını hazırlayan öğrencilerin stajları tamamen reddedilir.
- Öğrenci geçersiz sayılan stajını aynı staj türünde yapmak zorundadır.
- **Staj değerlendirme sonuçlarına itiraz**, sonuçların duyurulmasından itibaren **bir (1) hafta içinde** yazılı olarak ilgili Bölüm Başkanlığına yapılmalıdır.
- Staj sonuçlarına itirazları kabul edilen öğrencilerin; **stajlarının yeniden değerlendirilmesi**, staj komisyonu tarafından **iki (2) hafta içinde** yapılır ve karara bağlanır.
- Staj defterleri; Bölüm Başkanlığı tarafından, stajın yapıldığı yıldan itibaren dört (4) yıl süreyle bölüm arşivinde muhafaza edilir.
- Branşı ile ilgili herhangi bir Meslek Yüksek Okulu programından mezun olup DGS veya ÖSYM ile bölüme kabul edilen öğrencilerin belgelendirmeleri şartıyla daha önce yapmış olduğu stajlar komisyon tarafından incelenerek kabul veya reddedilir.
- Staj sınavlarını başarıyla tamamlayan öğrencilerin başarı durumları sisteme YETERLİ (YT), başarısız olan öğrencilerin ise YETERSİZ (YZ) olarak girilecektir.

### **9. STAJ DERSİNİN ALINMASI**

- Üniversitemizde yapılan stajlar ders hükmünde olduğundan, öğrencilerin lisans eğitimi süresince dördüncü yarıyıldan itibaren istedikleri dönem veya dönemlerde Staj-1 ve Staj-2 derslerini bir defaya mahsus olmak üzere seçmeleri gerekmektedir.
- Staj döneminde stajını yapmış olup, dersi almamış olan öğrencilerin, bu durumu staj komisyonuna bildirmesi gerekmektedir.
- Stajını yaptığı yaz dönemini takiben güz yarıyılında dersin seçilmesi gerekmektedir. Staj defterleri değerlendirildikten sonra staj sisteminden değerlendirme sonuçları görülebilir. Stajı kabul edilen öğrenci staj dersini de stajı yaptığı dönemin ardından seçtiyse transkriptine notu işlenmektedir. Dersi farklı bir dönemde (önceki yada sonraki dönemlerde) seçen öğrenci stajı kabul edilse de notu aynı dönem içerisinde transkripte işlenememektedir. Bu durumda olan öğrenci staj komisyonu ile iletişime geçerek notun işlenmesi için dilekçe vermelidir

## **10. STAJ BİRİMİ VE KOMİSYONU İLE İLETİŞİM**

- Staj gündemi ile ilgili tüm konular için, Sakarya Üniversitesi, Mühendislik Fakültesi, İnşaat Mühendisliği Bölümü web sayfası [\(http://cie.sakarya.edu.tr/\)](http://cie.sakarya.edu.tr/) takip edilecektir.
- Staj ile ilgili tüm sorularınız ve işlemleriniz için [sauciestaj@sakarya.edu.tr](mailto:sauciestaj@sakarya.edu.tr) adresini kullanmanız gerekmektedir.
- Gönderdiğiniz maillerin başlığını yapacağınız staj türüne göre; Staj-1(Yapı), Staj-2 (Ulaştırma), Staj-2 ( Hidrolik ) olarak ekleyiniz. Her iki stajı birden yapacakların örneğin Staj-1 (Yapı)+ Staj-2 (Hidrolik) olarak eklemesi gerekmektedir.
- Staj komisyonundaki üyelerin kişisel e-posta adreslerine gönderilen mailler dikkate alınmayacaktır.
- **Staj Birimi sorumlusu**: Erhan TAŞDEMİR **İletişim Tel**: 0264 295 5628 **E-mail**: erhantasdemir@sakarya.edu.tr
- **Staj Komisyonu E-mail**: sauciestaj@sakarya.edu.tr

## **İnşaat Mühendisliği bölümü staj komisyon üyeleri**:

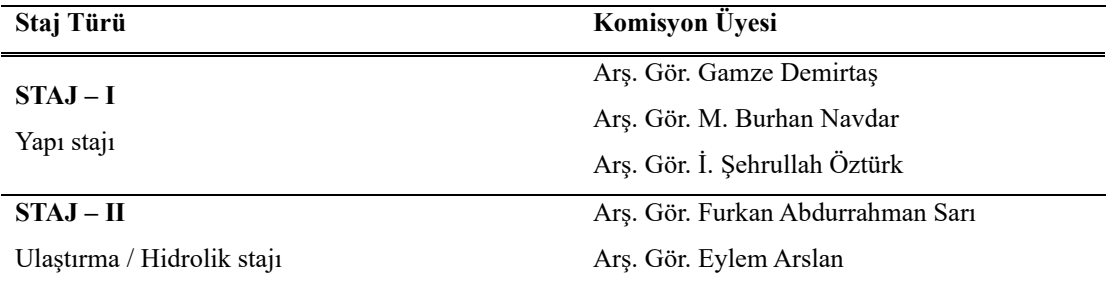

# **Staj Komisyon Başkanı**

Doç. Dr. Elif Ağcakoca

## **Staj Komisyonu Üyeleri**

Gamze Demirtaş M. Burhan Navdar İ. Şehrullah Öztürk Furkan Abdurrahman Sarı Eylem Arslan